## WPA Virtual Learning Environment

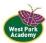

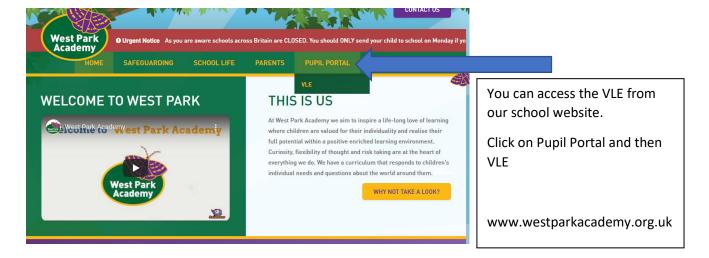

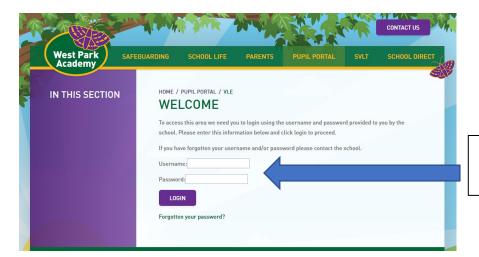

Enter your username and password here.

This will take you to your home page, this is personalised for each user. At the top is a task bar and you can use this to get to your class or to come back to your home page. You can log out here too.

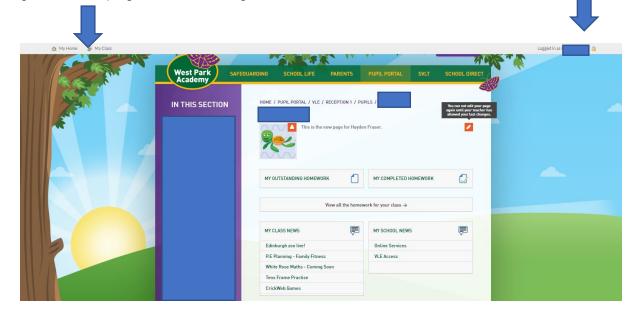

## WPA Virtual Learning Environment

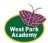

Choose your own avatar!

When your teacher sets homework you can see it here.

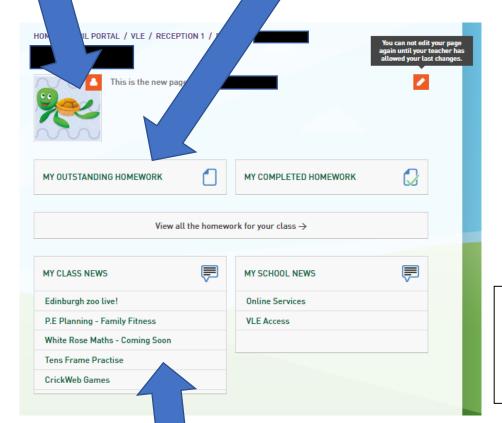

There could be more than one page so use the arrows to browse.

Go to the class news & links page to carry out self-learning tasks.

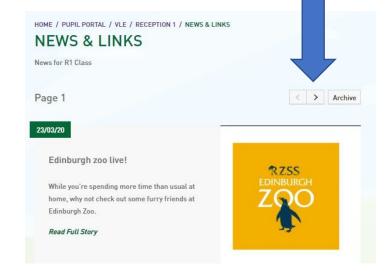

## WPA Virtual Learning Environment

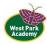

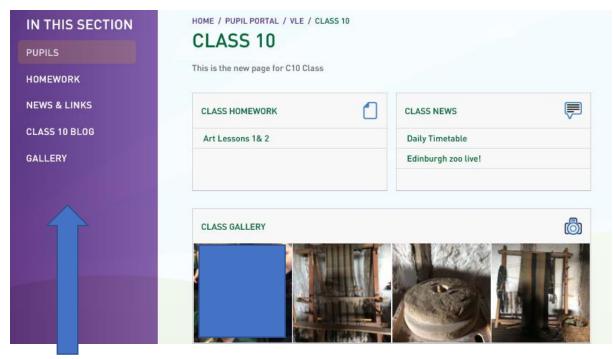

Once on your class page you can use the links on the left to navigate.

The **News and Links** page has great ideas to keep you busy whilst at home. Some classes also have a blog so you can keep in touch with your friends or class teacher!

If you click on your homework this takes you to the upload page.

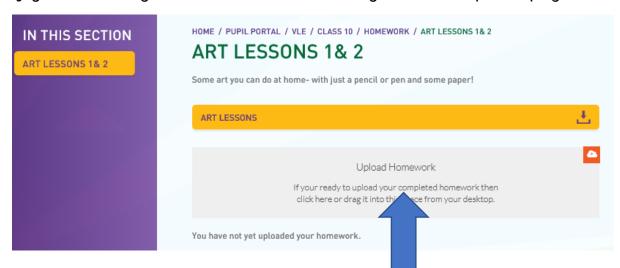

You can click the **Upload Homework** box or drag and drop a file into it to send to your class teacher.